## ВЫПОЛНЕНИЕ ПОПЕРЕЧНОГО РАЗРЕЗА МОСТА

- 1. Калькулятор.
- 2. Создание и использование блоков.
- 3. Штриховка PLAST.

## ВЫПОЛНЕНИЕ РАБОТЫ

- 1. Продолжить работу с чертежом пролетного строения.
- 2. Выполнить чертеж своего варианта опоры.

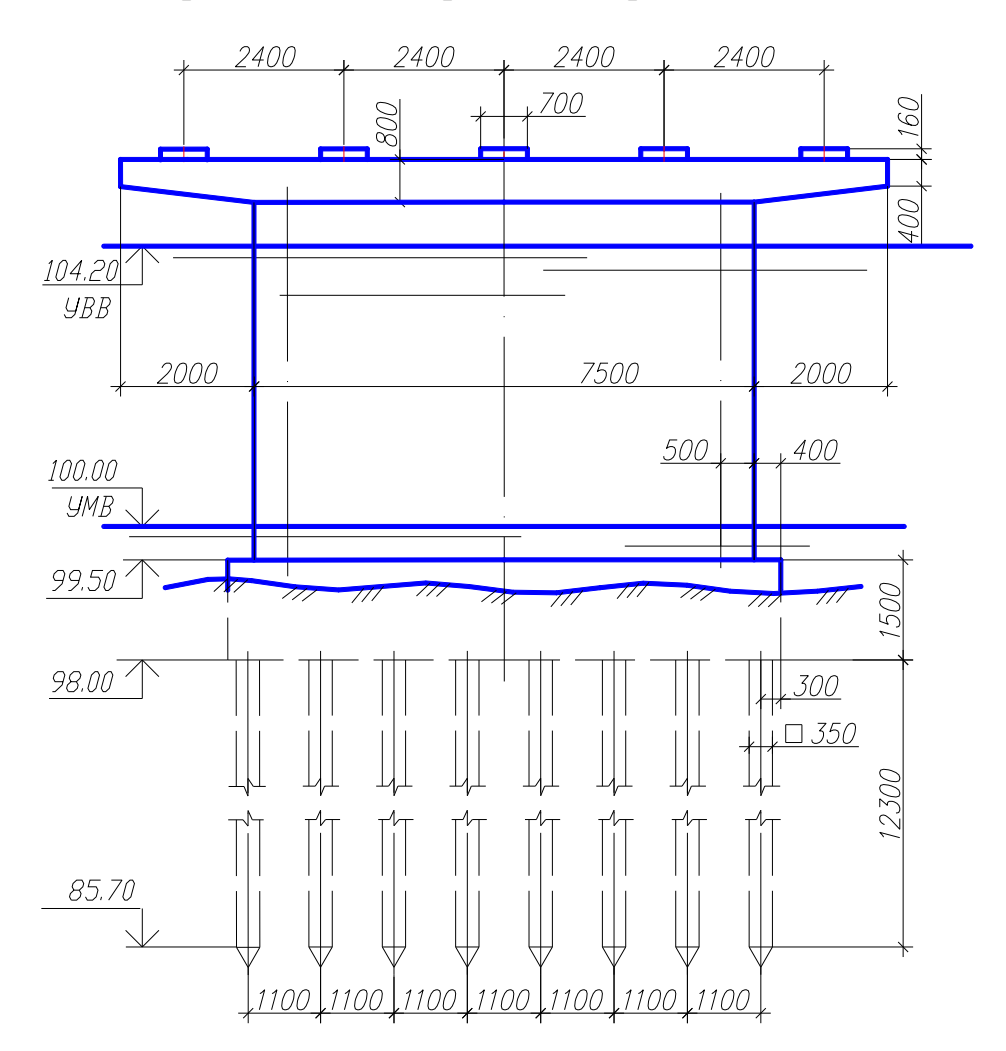

При выполнении чертежей часто бывает необходимо произвести расчеты. Их выполняют с помощью команды 'cal.

Например, уровень меженных вод можно построить с помощью конструкционной прямой (опция Отступ). В командной строке на запрос о величине расстояния набирают команду 'cal. После ввода этой команды система предлагает ввести математическое выражение:

>>Expression:  $1000*(.20+.80+.5+4.2)$  $He$  забудьте  $\exists$  Enter!!! Для выполнения на чертеже условного обозначения естественного грунта

удобно использовать следующую последовательность операций создания блока:

- 1. Выполнить рисунок /// для последующего создания блока:
- в слое, имеющем толщину сплошной линии 0.2 … 0.3 мм изобразить линию под углом 45<sup>0</sup>;
- скопировать ее дважды с интервалом  $\approx$ 5 мм;
- при необходимости изменить масштаб рисунка.

2. Создать блок с помощью команды  $E$ лок  $\rightarrow$  Создать *(Block*  $\rightarrow$ *Make…)* падающего меню *Рисование (Draw)* или пиктограммы инструментальной панели *Рисование (Draw).*

3. В открывшемся диалоговом окне *Описание блока (Block Definition)* ввести параметры:

- имя блока;
- с помощью пиктограммы *Выбрать объекты (Select objects)* выбрать примитивы, которые будут составлять этот блок;
- выбрать базовую точку блока с помощью пиктограммы

4. Для привязки этого блока к линии грунта используют команду *Разметить (Measure)* или *Поделить (Divide).*

Рассмотрим пример с командой *Разметить (Measure):*

- обратиться к команде *Точка (Point) Разметить (Measure)*  падающего меню *Рисование (Draw)*. На первый запрос команды

## *Выберете объект для разметки:*

*(Select object to measure:)* следует указать полилинию грунта, на второй вопрос

## *Длина сегмента или [Блок]):*

*(Specify length of segment or [Block]:)* выбрать опцию *Блок (Block);* далее ответить на вопросы:

*Ввести имя блока для разметки: (Inter name of block to insert:)*

*Привязать блок к объекту [Да/Нет]<Да>:) (Align block with object [Yes/No] < Yes>:) Enter;*

 *Указать длину сегмента:*

 *(Specify length of segment:)*

 указать расстояние между вставляемыми блоками двумя щелчками мыши*.*

Часто условное изображение поверхности естественного грунта выполняют с помощью штриховки PLAST:

1. Скопировать линию поверхности грунта с помощью команды **Редактирование** > Подобие **.** Расстояние между подобными линиями указать щелчками мыши.

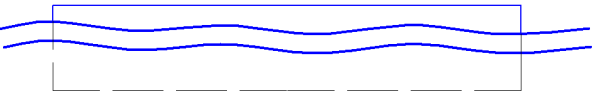

*2.* Выполнить штриховку между подобными линиями, используя команду *Рисование Штриховка.* В диалоговом окне *Штриховка* выбрать образец штриховки: PLAST, угол наклона штриховки:  $45^{\circ}$ , масштаб штриховки: 150...200. Для выбора границы штриховки в случае открытого контура используют кнопку *Добавить: выбрать объекты.*  Подобные линии выбирают секущей рамкой.

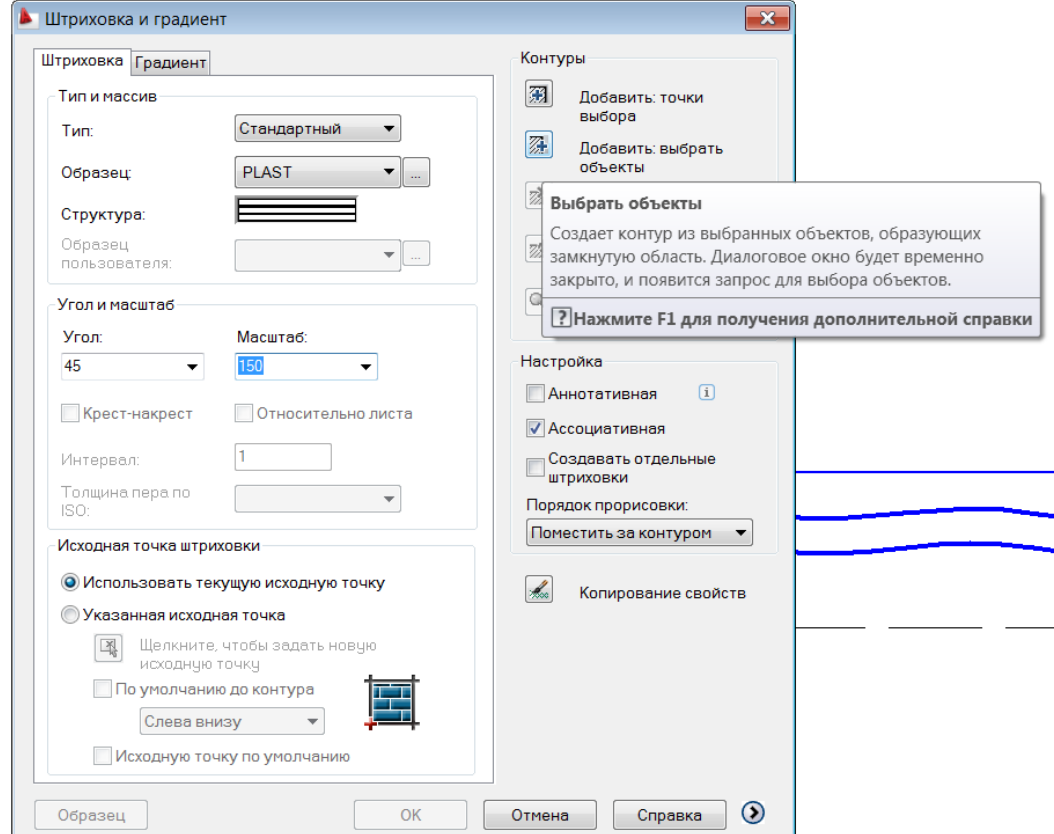

*3.* Если масштаб находится в соответствии в размерами фундамента, штриховку принимают клавишей *Enter.*

4. Нижнюю

полилинию удаляют.

При выполнении свайного фундамента необходимо вычертить одну из крайних свай. Возможен следующий алгоритм операций:

1. Задать ось крайней сваи командой *Рисование*  $\rightarrow$  *Прямая*  $\rightarrow$  опция *Отступ.* Отступ от боковой грани ростверка 300. Ось выполнить штрихпунктирным слоем.

2. Ширину сваи задать с отступом от оси сваи на расстоянии 175.

3. Нижний конец сваи имеет стандартный угол  $60^0$ , следовательно его можно изобразить с помощью команды *Рисование Многоугольник*:

– на первый запрос указать количество сторон  $-3$ ;

 на второй запрос выбрать опцию *Сторона* и щелчком мыши указать вершину правильного треугольника на правой грани сваи;

 вторую точку стороны труегольника привязать к левой грани с использованием привязки  $Hopman$ **.** 

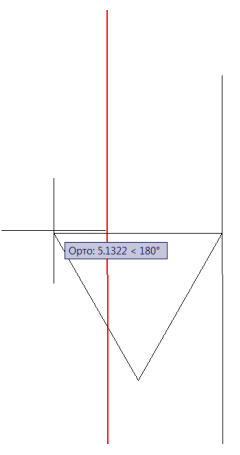

Разрыв сваи выполнить с помощью трассировки и полярной привязки. Для этого в строке режимов активизировать режимы ОТС-ПОЛЯР, ПРИВЯЗКА, ОТС-ОБЪЕКТ.

Удалить лишние линии сваи можно с помощью команды *Редактирование Обрезать.* При этом необходимо указать границы обрезки: подошву ростверка, нижний конец (нож) сваи, линии разрыва.

Копирование сваи выполнить прямоугольным массивом.

Дочертить опору моста.

Проставить размеры и отметки.

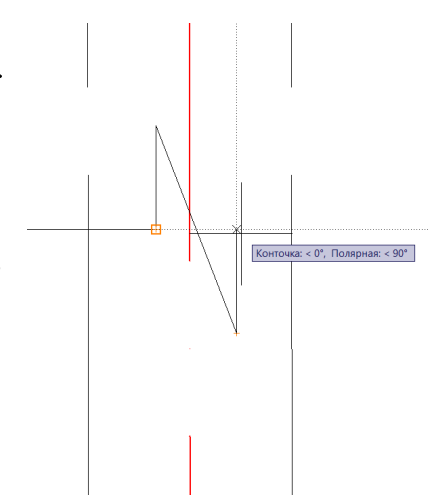